## **Installing EndNote to Your Personal Computer**

This document is an overview of the process of downloading EndNote to your personal computer and setting up an EndNote library to manage your citations. Refer to the EndNote Library Guide, <a href="http://libguides.llu.edu/endnote">http://libguides.llu.edu/endnote</a>, for further information. Basically, after you login to MyLLU (the University Portal), <a href="http://myllu.llu.edu/">http://myllu.llu.edu/</a>, you will go to the "Software Downloads" section and download EndNoteX7 for Windows or Mac, as seen here:

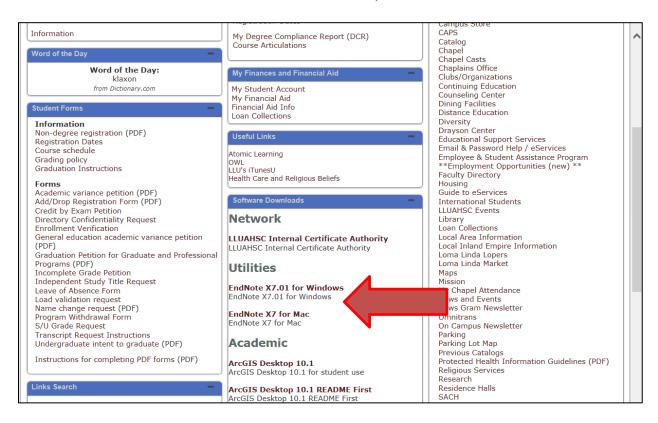

The following screenshots show the process using Internet Explorer in Windows7. The process is similar in Macs and in other browsers but the screenshots will look different. The first screen everyone gets is this one where you acknowledge that you will delete the program from your personal computer once you are no longer a student at Loma Linda University:

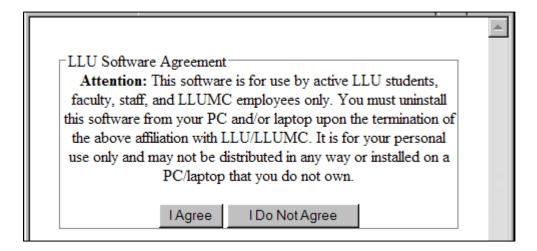

Please take this seriously. LLU pays for a site license so you do not have to buy your own copy. Don't jeopardize this access for future students by continuing to use it once you graduate unless you purchase your own copy.

Once you accept the agreement, you will be prompted to open or save the file. Please choose the **SAVE** option. I haven't included a screenshot for this step because the process to save or download varies by browser and browser version. EndNote will save as a compressed (zip file). After saving, open the downloaded file to get this Zip Self-Extractor, and click on Unzip:

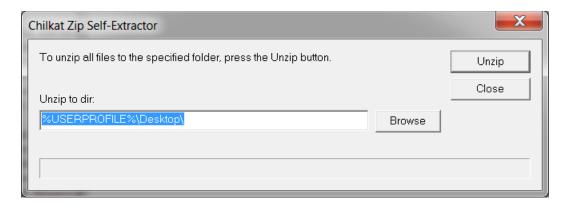

Once you Unzip it, you will see get a welcome screen which jumps quickly to this one to begin the setup process:

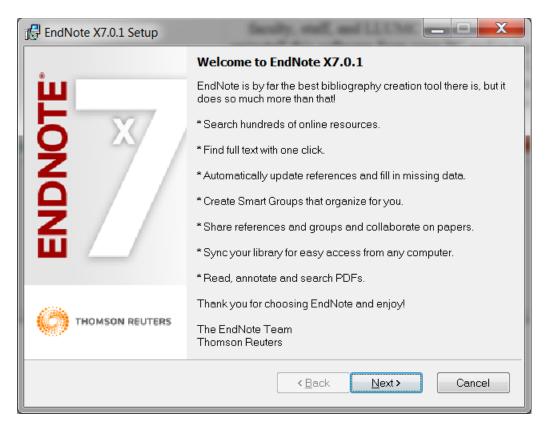

To accept the installation & licensing defaults, just continue clicking on Next. You will get to this screen where we suggest you choose Typical:

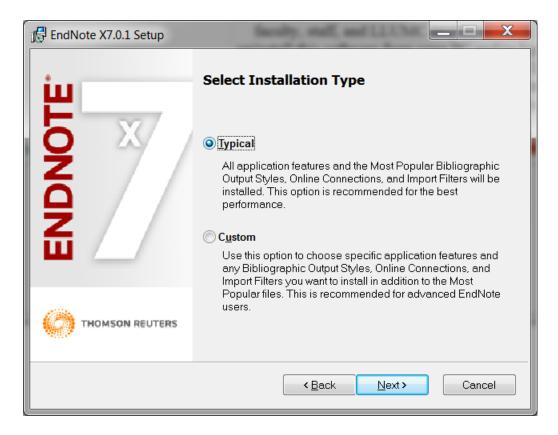

If you don't want to use the default destination which your computer selects, then you can change it when you get to this screen:

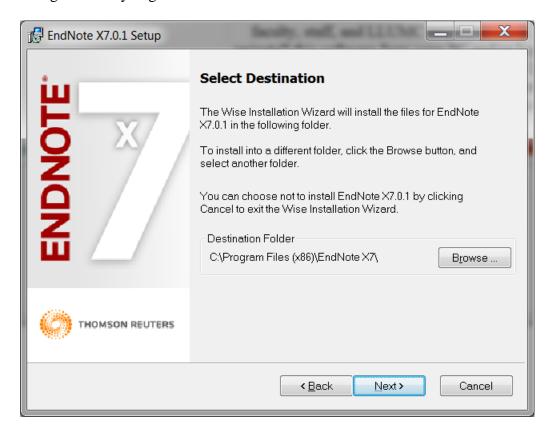

Otherwise, accept the automatic setting by clicking on Next until you get to "Ready to Install:

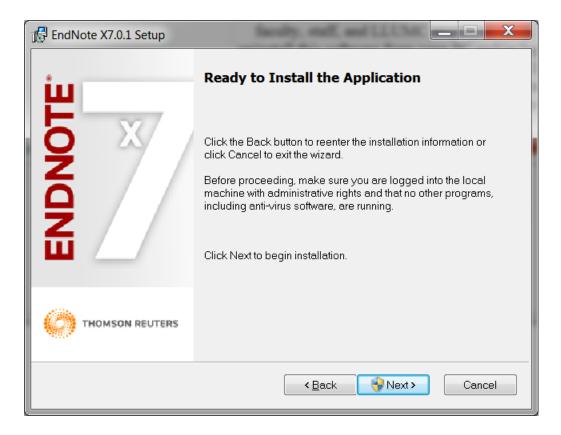

I had Microsoft Word open when I installed it so I got this message telling me I had to close it before proceeding:

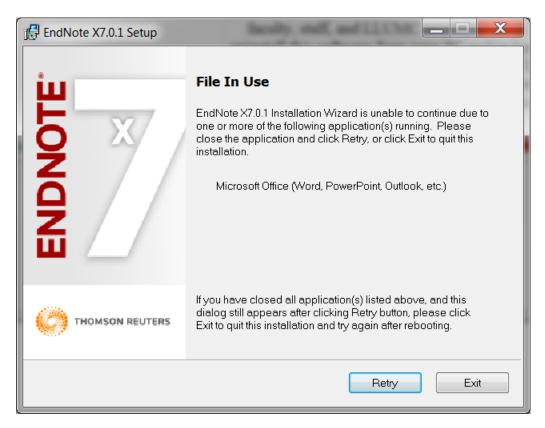

I closed Word, clicked on Retry and then got to the screen below where I could finally click on Finish!

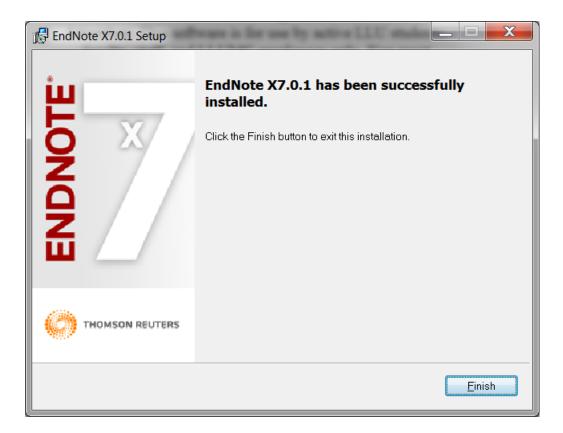

Now you need to go to the Program Start menu, find the Endnote program, and open it until you get to this screen where you will select File---New:

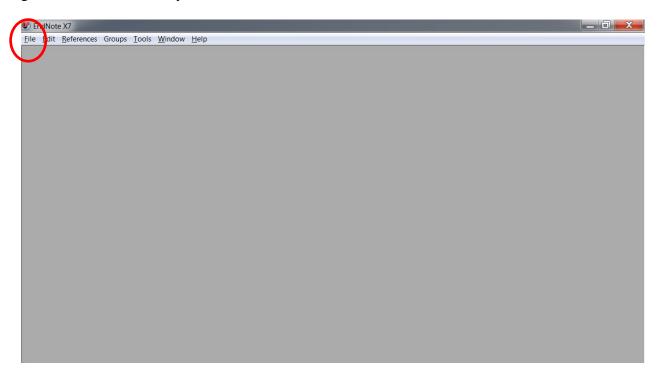

Once you click on New, you will be prompted to create a "New Reference Library" with the default name, MyEndNoteLibrary.enl:

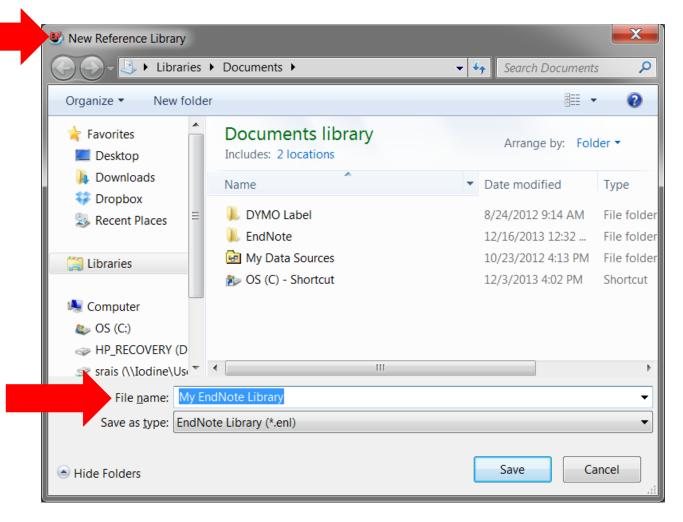

I'm going to change the file name to "Childhood Obesity EndNote Library" so it will be more descriptive of my project. Once I do that and save it, EndNote opens up this screen, which is a new empty EndNote library ready for my Childhood Obesity project:

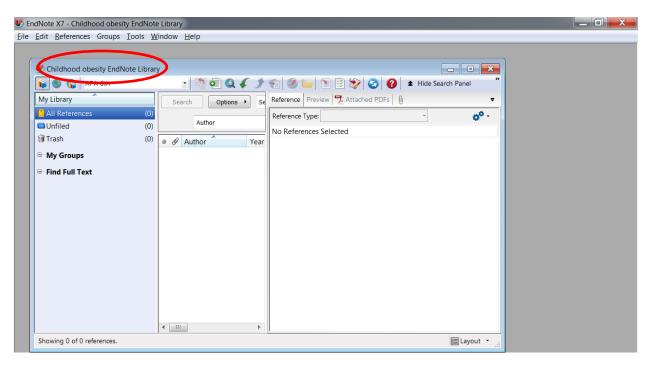

I'm now ready to do my research and store the results in my EndNote library. The next reading in this module will show some sample online searches in 2 databases, illustrate exporting references into EndNote, and introduce some essential features of using EndNote to manage a bibliography and references when you write your paper.